# МОСКОВСКИЙ ГОСУДАРСТВЕННЫЙ ТЕХНИЧЕСКИЙ УНИВЕРСИТЕТ ИМ. Н.Э.БАУМАНА

 «УТВЕРЖДАЮ» Зав. кафедрой ИУ-6 д.т.н., профессор \_\_\_\_\_\_\_\_\_ Сюзев В.В.

А.В.Никаноров

## МЕТОДИЧЕСКИЕ УКАЗАНИЯ ПО ЛАБОРАТОРНОЙ РАБОТЕ № 4

### **«ОСВОЕНИЕ МЕТОДИКИ МОДЕЛИРОВАНИЯ МЕХАНИЧЕСКИХ ВОЗДЕЙСТВИЙ НА СРЕДСТВА ВТ В SOLIDWORKS»**

по курсу

"Конструирование и технология производства вычислительной техники" специальности 22.01 "ЭВМ, системы, комплексы и сети"

Москва, 2019 г.

#### **ЦЕЛЬ ЗАНЯТИЯ**

Цель занятия – закрепление знаний, полученных при изучении теоретических основ проектирования средств обеспечения механической устойчивости конструкций вычислительной техники, приобретение базовых навыков, необходимых для проведения исследования собственных частот в средствах вычислительной техники и исследования последствий ударных воздействий.

Занятие проводится с использованием системы автоматического проектирования SolidWorks, пакета SolidWorks Simulation.

В ходе занятия требуется провести исследование собственных частот модели электронной платы, закрепленной на основании двумя способами.

### **ПОРЯДОК ВЫПОЛНЕНИЯ ЛАБОРАТОРНОЙ РАБОТЫ**

- Под руководством преподавателя ознакомитесь с интерфейсом SolidWorks Simulation.
- Получите контрольное задание от преподавателя на самостоятельную разработку модели сборочной единицы и проведение моделирования.
- Выполните контрольные задания.
- Предъявите результаты контрольного задания преподавателю.

#### **ОПИСАНИЕ КОНСТРУКЦИИ И ЗАДАНИЕ**

Конструкция – сборка из двух деталей: «основание» и «плата».

Требуется провести анализ собственных частот, форм колебаний и ударных воздействий при двух вариантах крепления «плат». Для одной платы используется крепление «на четырех стойках», для второй платы используется крепление «два зажатых края».

#### **ИСХОДНЫЕ ДАННЫЕ**

- 1. Материал платы FR4
- 2. Материал основания конструкционная сталь

#### **ПОРЯДОК ПРИМЕНЕНИЯ ИНСТРУМЕНТОВ**

- 1. Создать деталь «Плата».
	- a. Размеры 120х80мм. Толщина 1,6 мм.
	- b. Создать в инженерной библиотеке материал FR4
		- i. плотность  $\kappa r/m^3 = 2005$
		- ii. Модуль упругости E = 3,02\*10<sup>10</sup> Н/м2
		- iii. Коэффициент Пуассона  $\mu$ = 0,22
- 2. Создать деталь «Основание».
	- a. Геометрия в соответствии с рисунком1.
	- b. На боковую поверхность нанести номер группы и фамилию студента.

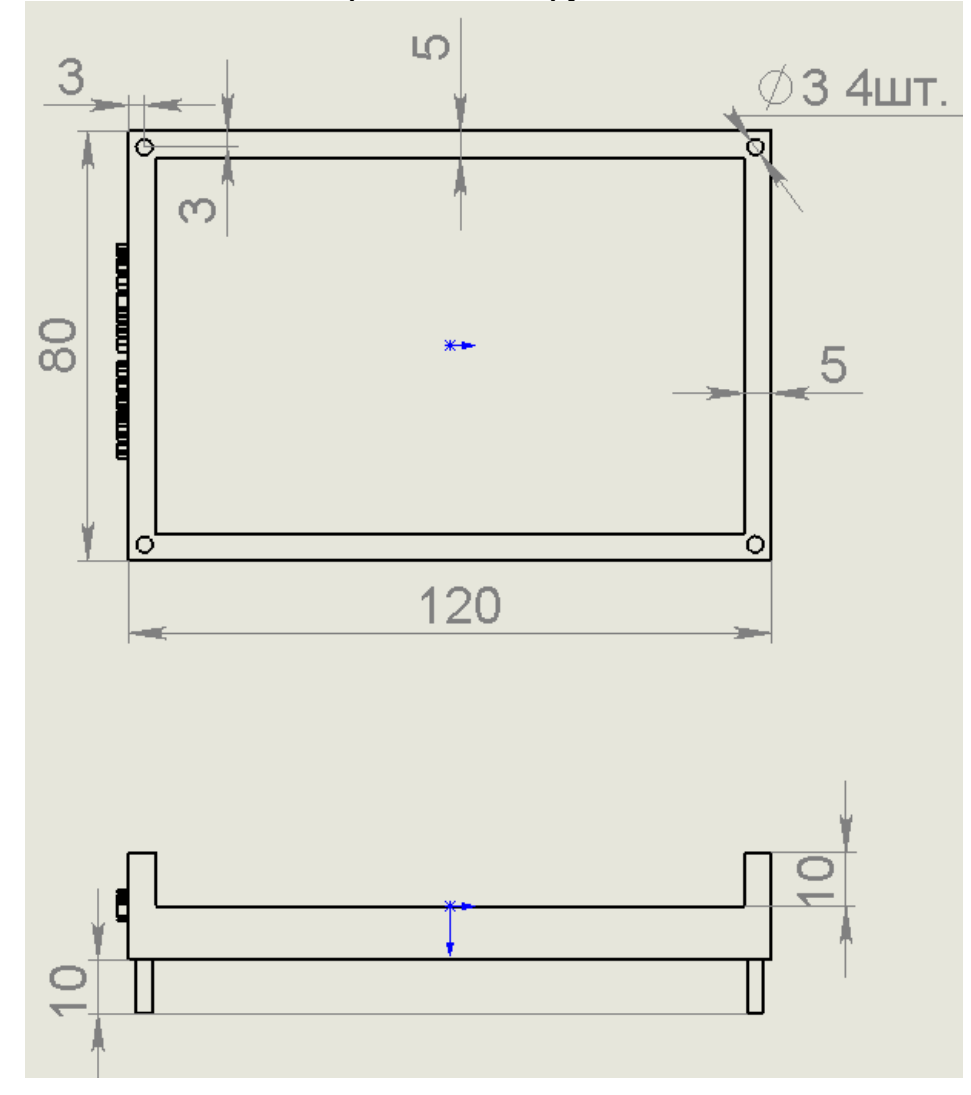

c. Материал – конструкционная сталь

*Рисунок 1 Чертеж основания.*

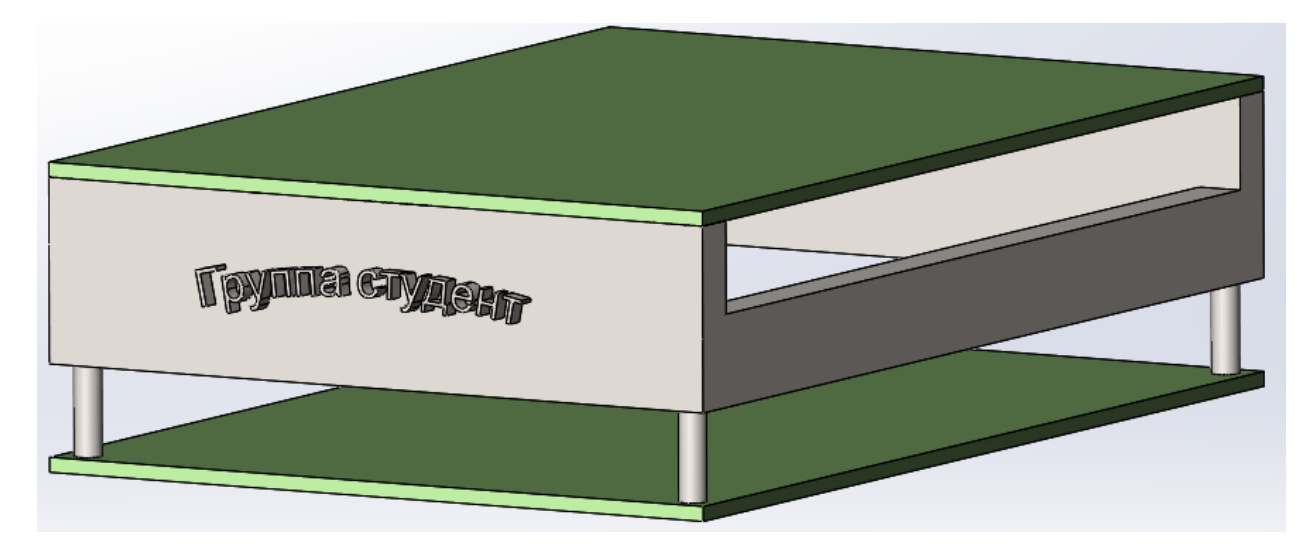

3. Создать сборочную единицу

a. Способ крепления платы – по четырем отверстиям в углах платы.

- 4. Запустить дополнение «Simulation».
- 5. Запустить новое **исследование «Частота»**.
- 6. В свойствах расчета выбрать «Автоматический выбор решающей программы».
- 7. Задать крепления на детали «Основание».
- 8. Создать сетку.
- 9. Запустить расчет.
- 10.Проанализировать полученные результаты резонансные формы колебаний и соответствующие собственные частоты.
- 11.Запустить генерацию стандартного отчета SolidWorks Simulation.
- 12.Запустить новое **исследование «Испытание на ударную нагрузку»**.
- 13.В дереве испытаний правой клавишей мыши выбрать «Настройка»/ «Определить/Редактировать». Задать высоту падения от самой нижней точки (один из вариантов: 2, 3, 5, 10, 25 м).
- 14.Запустить исследование.
- 15.Проанализировать полученные эпюры напряжений по критерию фон Мизеса.
- 16.Запустить формирование стандартного отчета SolidWorks Simulation.
- 17.Подготовить собственный отчет по лабораторной работе.

### **СОДЕРЖАНИЕ ОТЧЕТА**

- 1. ФИО, группа.
- 2. Цель лабораторной работы, описание конструкции и проектное задание.
- 3. Копия экранных форм с результатами разработки 3D модели с нанесенной надписью, содержащей группу и фамилию студента.
- 4. Результаты исследования механических воздействий.
- 5. Рекомендации по улучшению конструкции.
- 6. Выводы по результатам выполнения лабораторной работы.

Отчет в электронном виде готовится в конце выполнения лабораторной работы. Оформленный отчет представляется преподавателю в течение недели на проверку и утверждение.